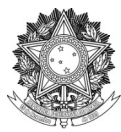

SERVIÇO PÚBLICO FEDERAL UNIVERSIDADE FEDERAL DA FRONTEIRA SUL DIRETORIA DE PÓS-GRADUAÇÃO DIVISÃO DE CONTROLE E REGISTRO ACADÊMICO Rodovia SC 484 – Km 02, Fronteira Sul, CEP 89815-899 dcra@uffs.edu.br

# **MANUAL PROCESSO DE DIPLOMAÇÃO MESTRADO**

Documento elaborado pela Divisão de Controle e Registro Acadêmico Versão 5 – atualização 27/07/2021.

#### **ETAPA 1 – ENCAMINHAMENTOS DO MESTRANDO**

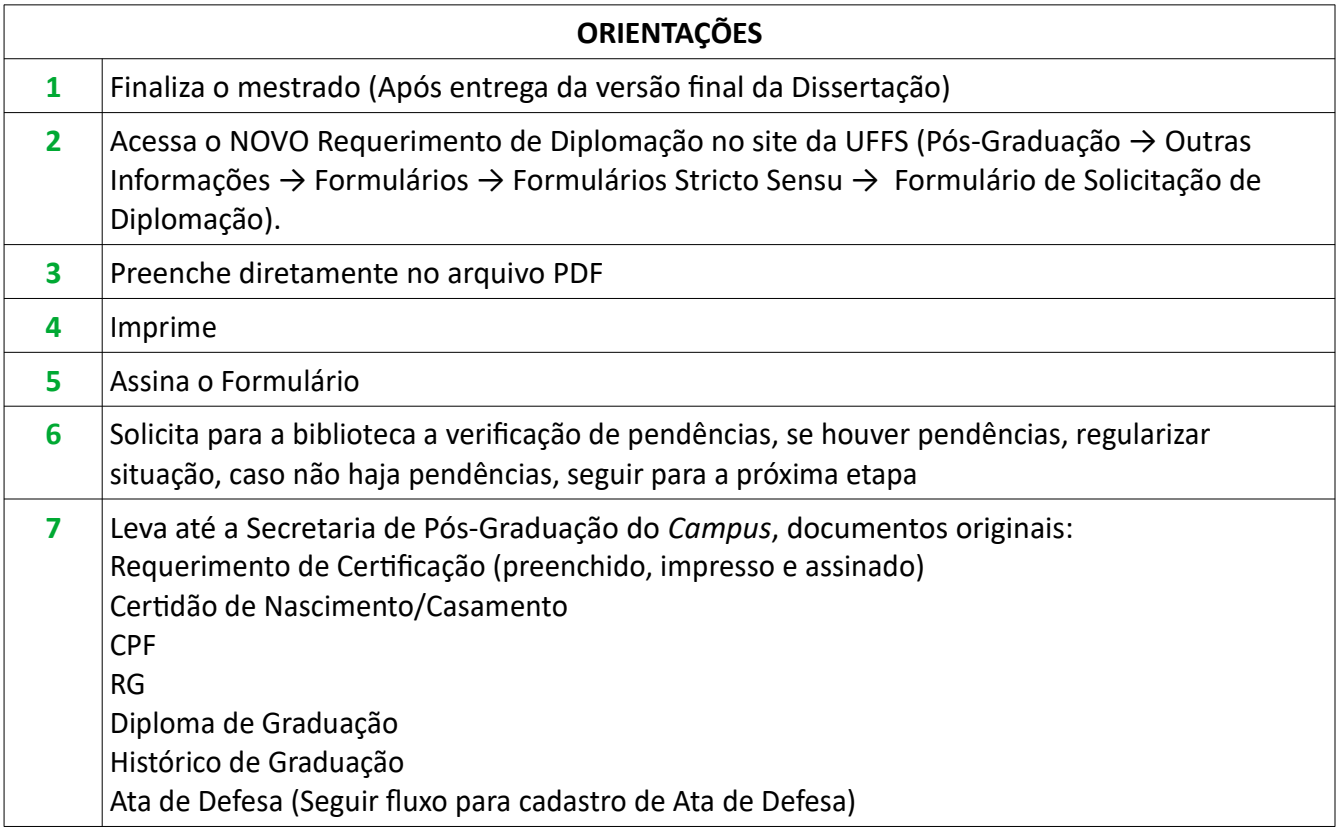

## **ETAPA 2 – ENCAMINHAMENTOS SECRETARIA DE PÓS-GRADUAÇÃO DO** *CAMPUS*

\*O(A) Coordenador(a) Do Programa de Mestrado precisa ter acesso à fila de trabalho que o Processo será cadastrado.

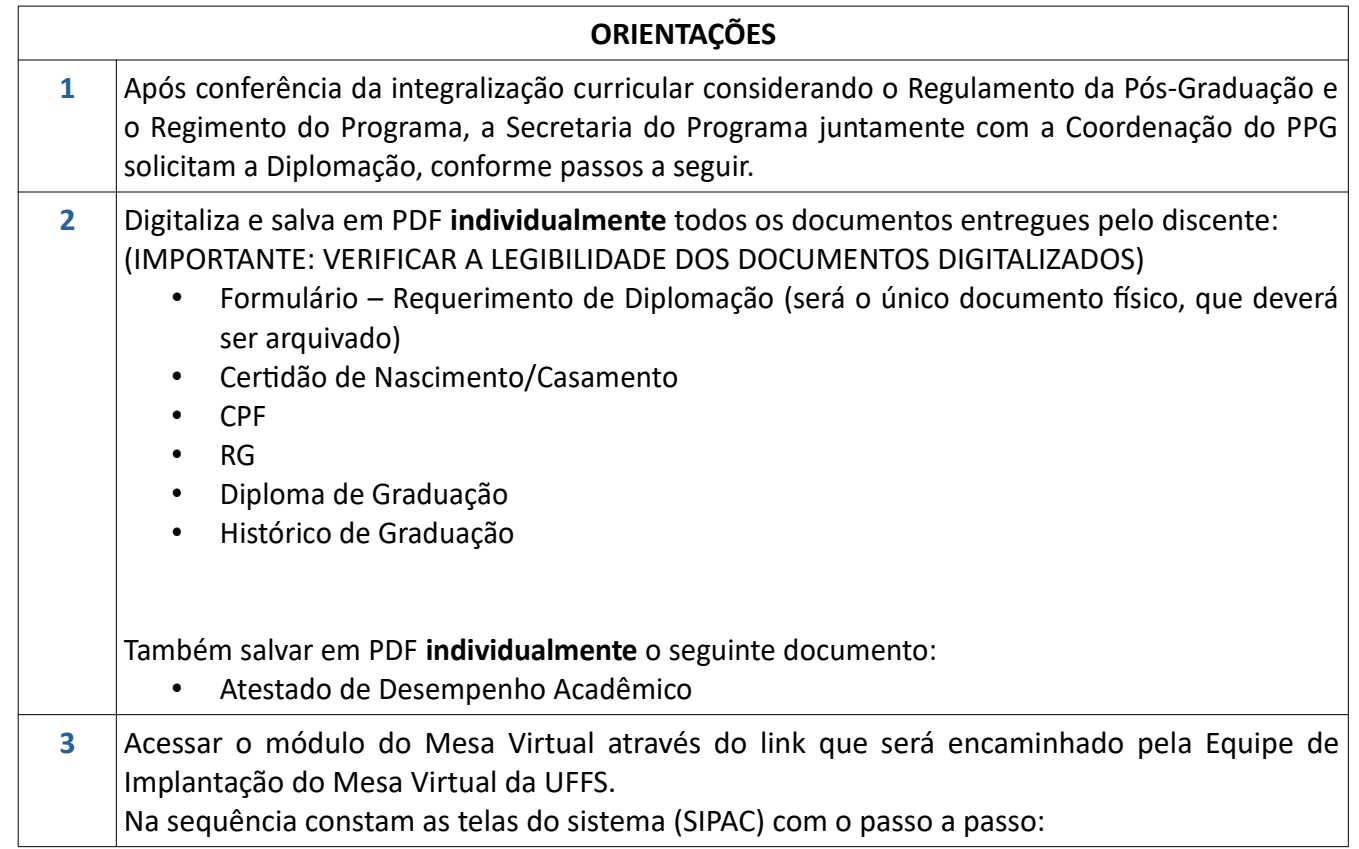

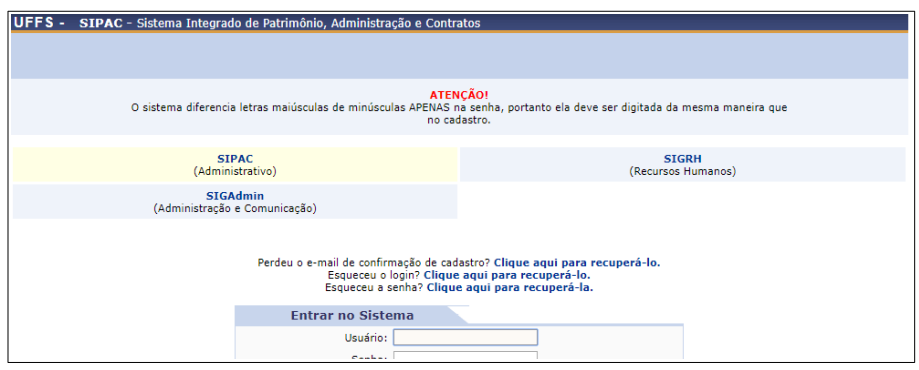

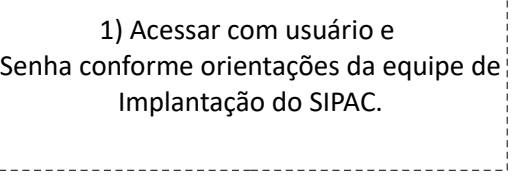

----------------------

l.

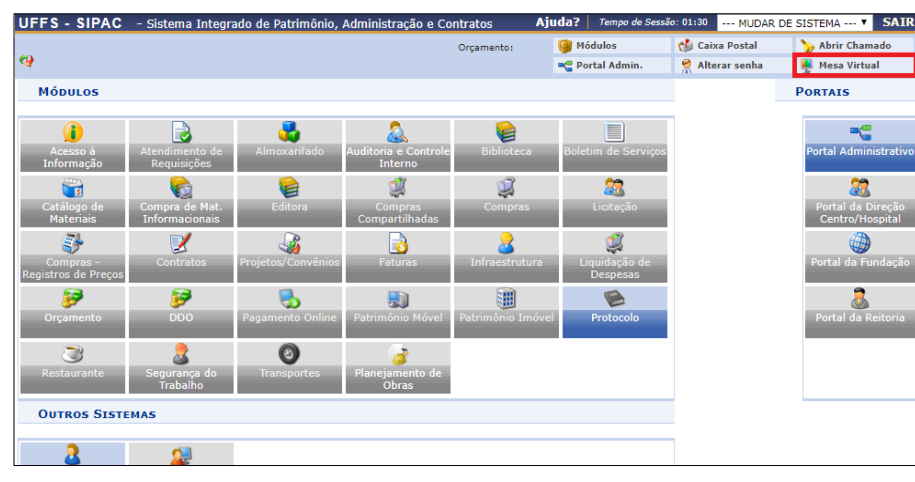

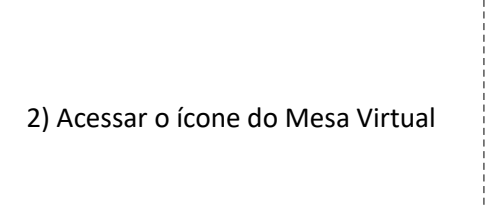

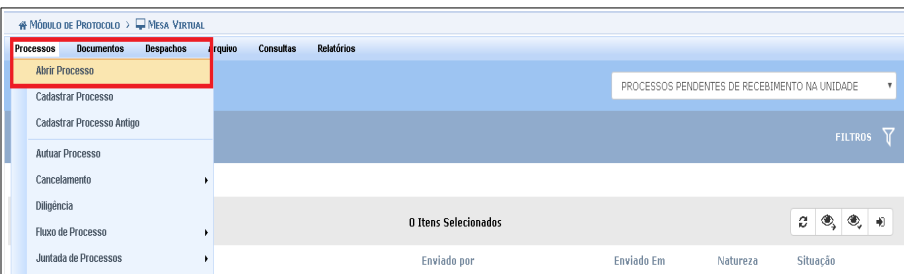

#### Protocolo > Abrir Processo

Abaixo, informe os dados gerais do processo que deseja abrir para a sua unidade. Um processo aberto se torna ativo apenas após a sua primeira movimentação,<br>assim, enquanto aberto, pode ter qualquer de suas informações alte

Os processos da instituição podem ser classificados quanto ao seu assunto abordado, indicado pelo campo <mark>Assunto do Processo.</mark> Os assuntos têm como base as<br>tabelas da classificação CONARQ (Conselho Nacional de Arquivos).

A seguir, seguem as tabelas referentes às atividades meio e fim das Instituições Federais de Ensino Superior - IFES:

Atividades-meio:

- Classificação, temporalidade e destinação de documentos de arquivos

Atividades-fim:

• Código de classificação de documentos de arquivos<br>• Tabela de temporalidade e destinação de documentos de arquivo

Na abertura do processo é possível também informar as pessoas interessadas a este.

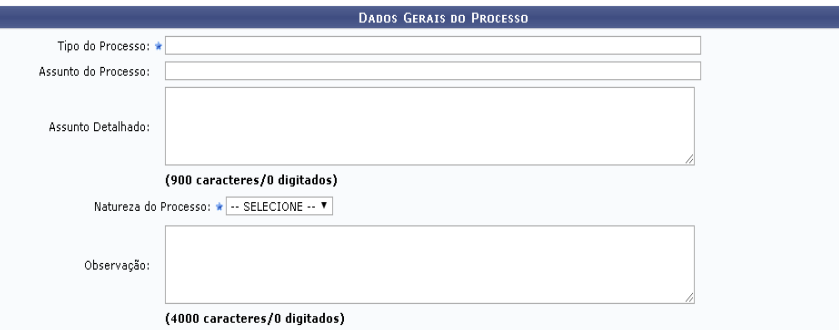

#### 4) **Dados Gerais do Processo**

*Tipo do Processo:* Stricto Sensu: Emissão de diploma – Expedição – 134.421 *Assunto do Processo*: 134.421 - Expedição *Assunto detalhado:* REQUERIMENTO DE DIPLOMA DE MESTRADO [NOME DO PROGRAMA DE MESTRADO]: NOME DO(A) DISCENTE. *Natureza do Processo:* OSTENSIVO *Observação:* Preencher caso haja alguma peculiaridade no Processo.

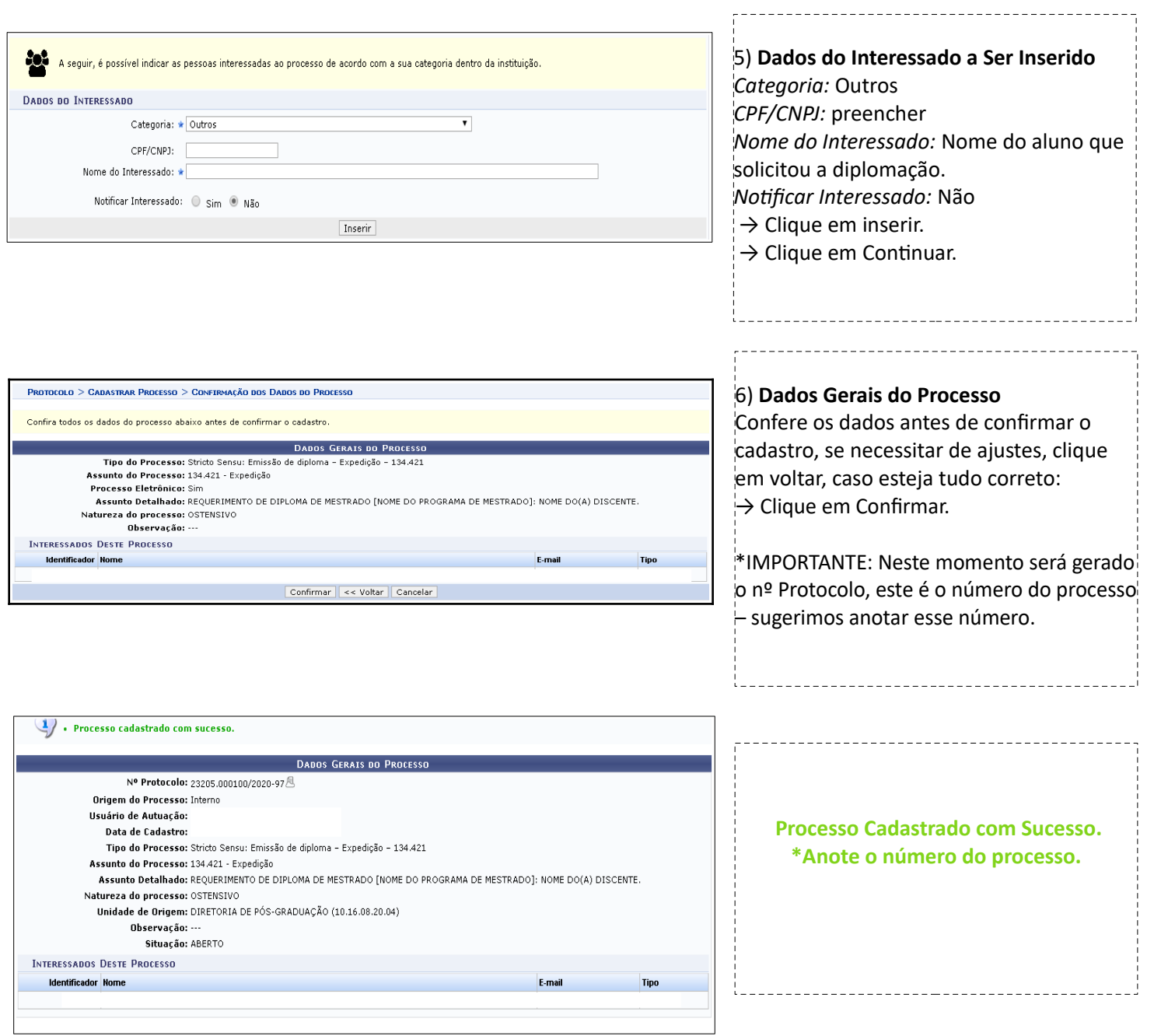

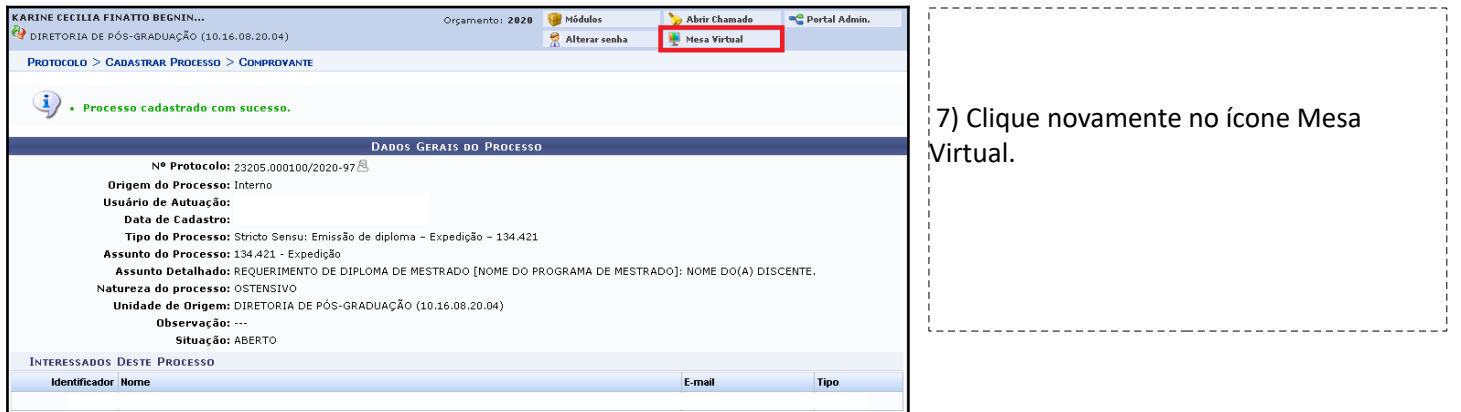

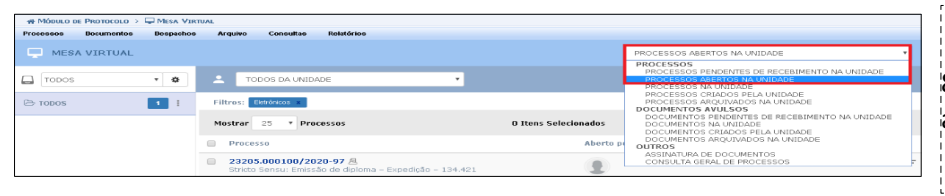

8) Na aba a direita selecione > Processos abertos na Unidade.

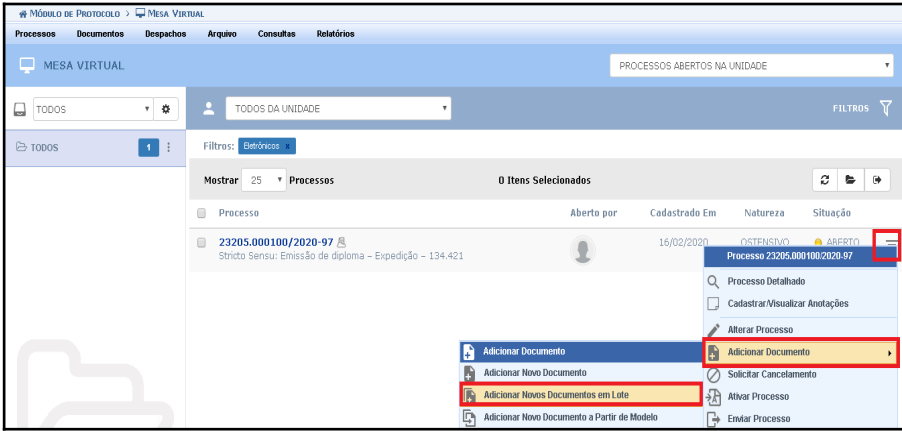

9) Ao encontrar o processo que foi cadastrado anteriormente clique nas três barras que aparecem bem a esquerda (na linha do processo) > clique em Adicionar documento > clique em adicionar documentos em lote.

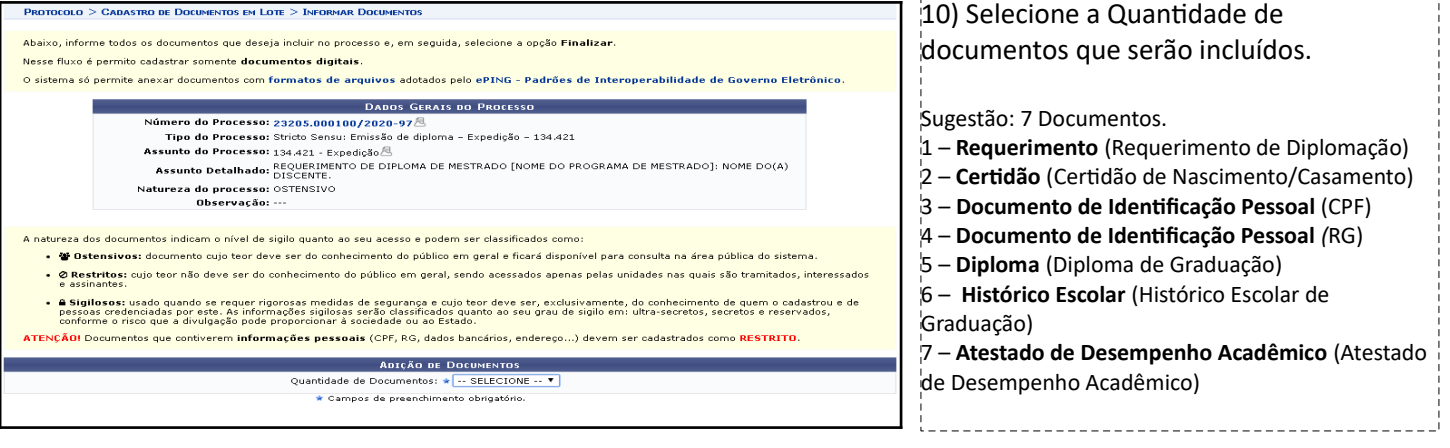

## 11) Anexar os 8 documentos individualmente.

*Tipo do documento:*

- 1 **Requerimento** (Requerimento de Diplomação)
- 2 **Certidão** (Certidão de Nascimento/Casamento)
- 3 **Documento de Identificação Pessoal** (CPF)
- 4 **Documento de Identificação Pessoal** *(*RG)
- 5 **Diploma** (Diploma de Graduação)
- 6 **Histórico Escolar** (Histórico Escolar de Graduação)
- 7 **Atestado de Desempenho Acadêmico** (Atestado de Desempenho Acadêmico)

*Data do Documento:* Data do documento.

*Data do Recebimento:* Data que o discente entregou o documento.

*Tipo de conferência:* Há quatro opções, deve-se selecionar o tipo de conferência que foi utilizada no recebimento deste documento.

*Número de folhas:* documentos em PDF o sistema carrega automaticamente o nº de folhas

*Natureza do documento:* Restrito

*Hipótese Legal:* Informação Pessoal

#### **Clique em adicionar documentos**

A seguir imagem ilustrativa com todos os documentos adicionados.\*Datas de Documento, recebimento e Tipo de Conferência meramente ilustrativos.

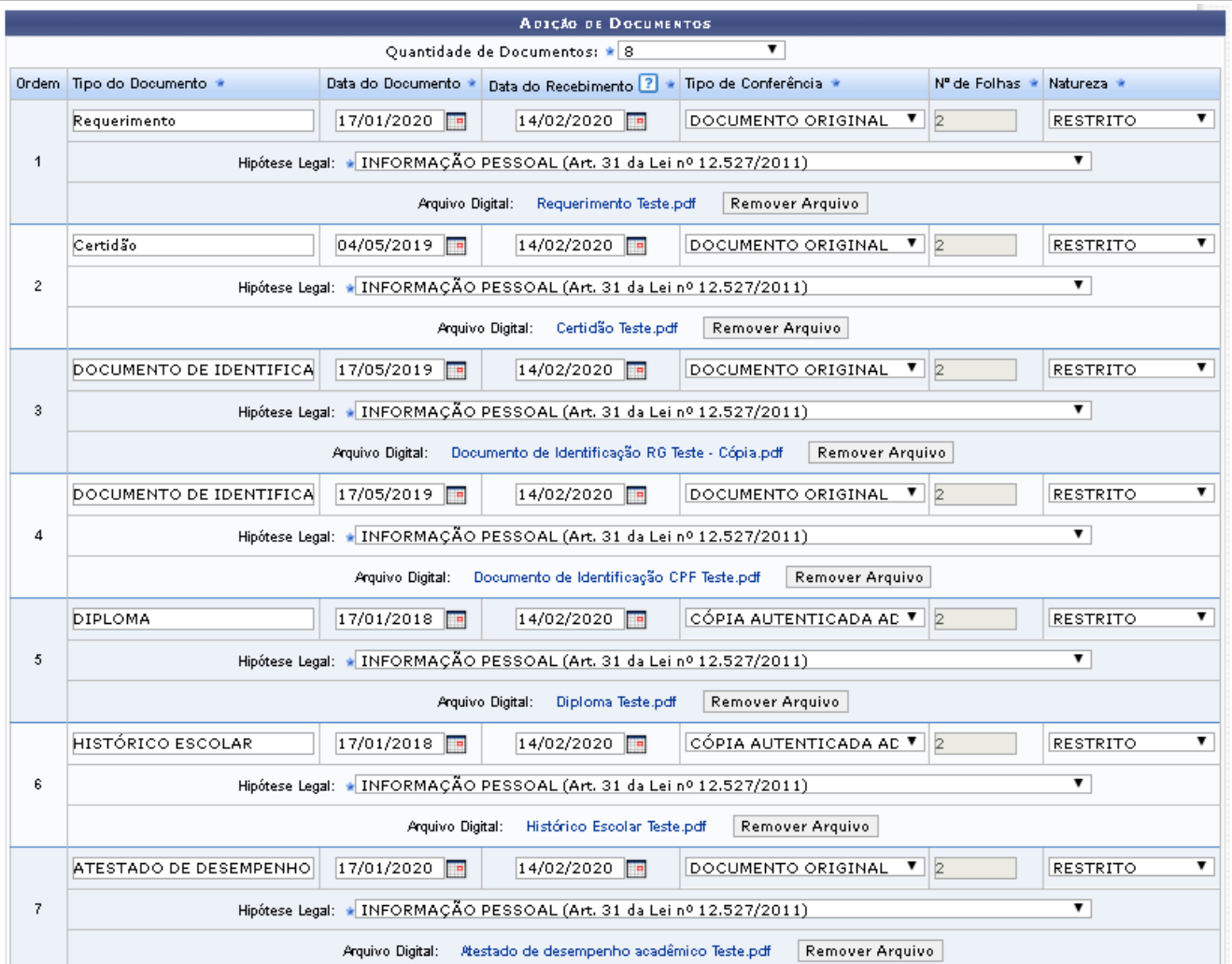

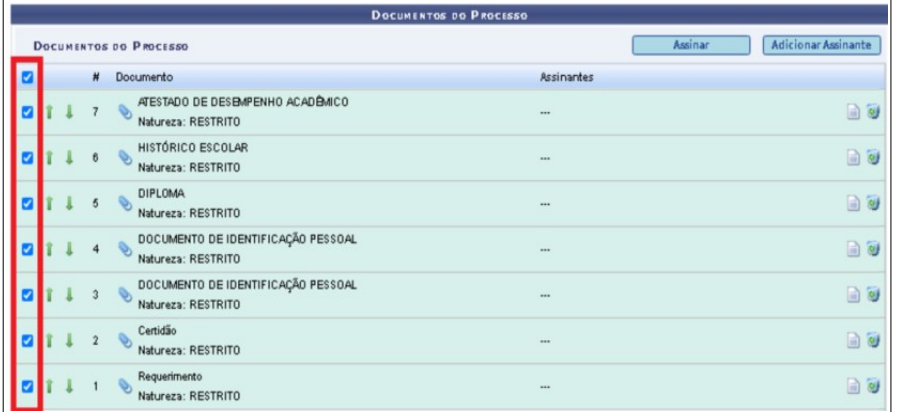

#### 12) Selecione todos os Documentos.

*Cuide para deixar os documentos na ordem correta. Neste momento é possível ordenar os documentos nas flechas verdes, caso seja necessário.*

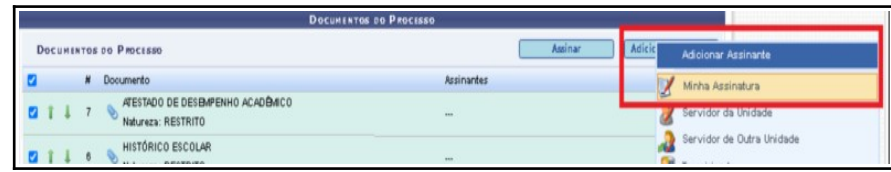

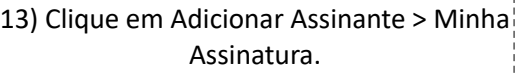

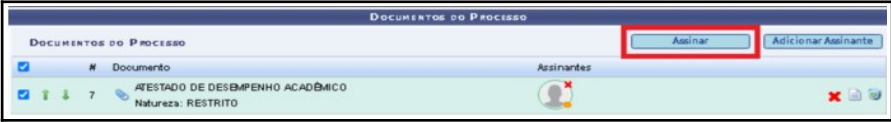

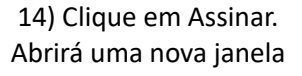

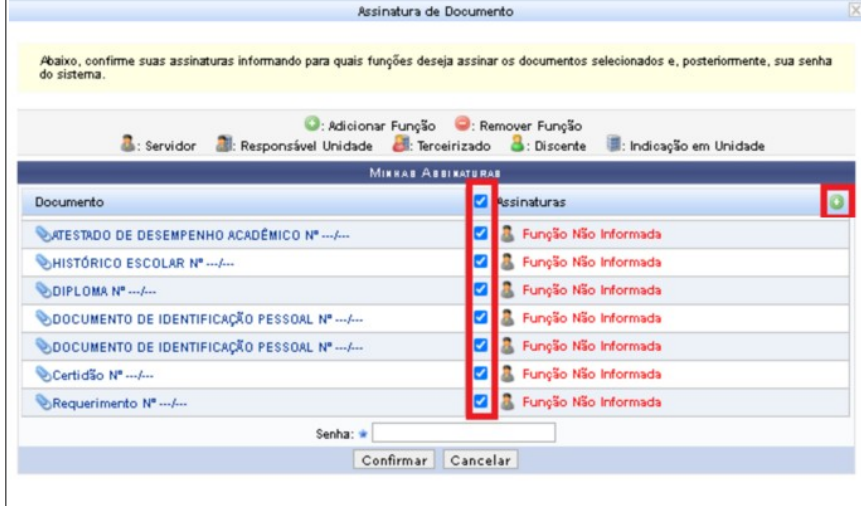

15) Selecione todos os documentos.

É necessário informar o cargo de concurso ou chefia que está representando a assinatura dos documentos em apreciação.

Clique no ícone +

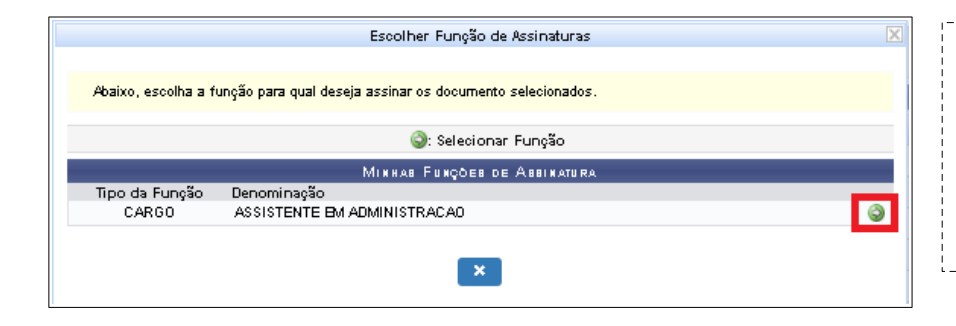

16) Selecione a flecha branca no círculo verde correspondente ao cargo que será informado para assinar os documentos.

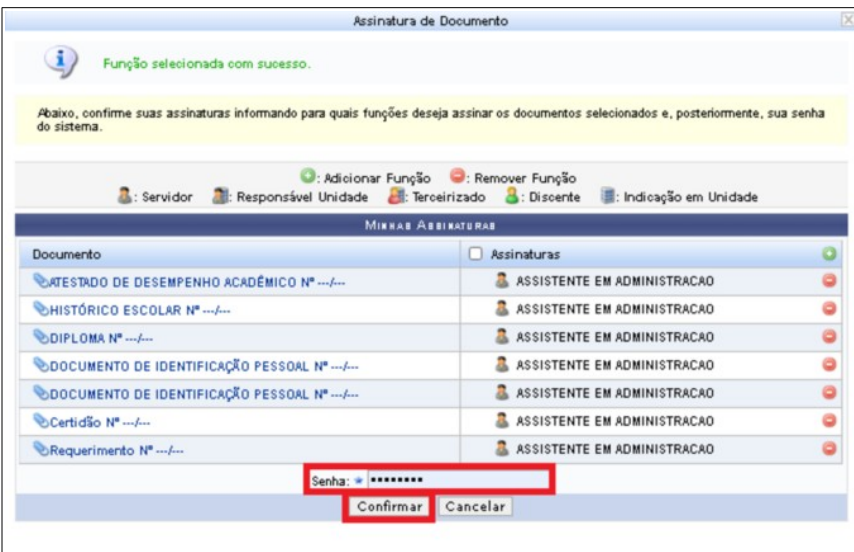

### 17) Digite sua senha. Clique em Continuar.

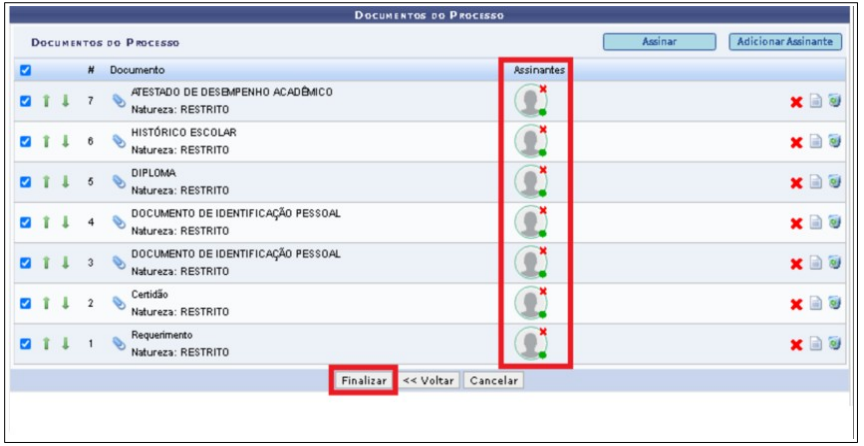

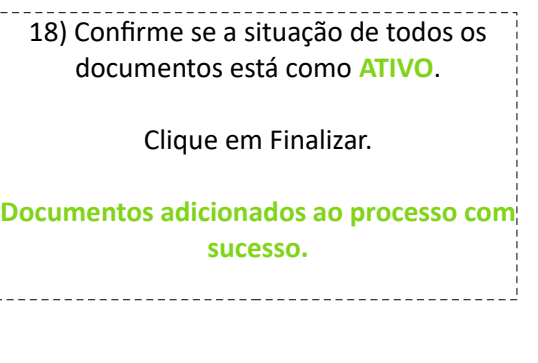

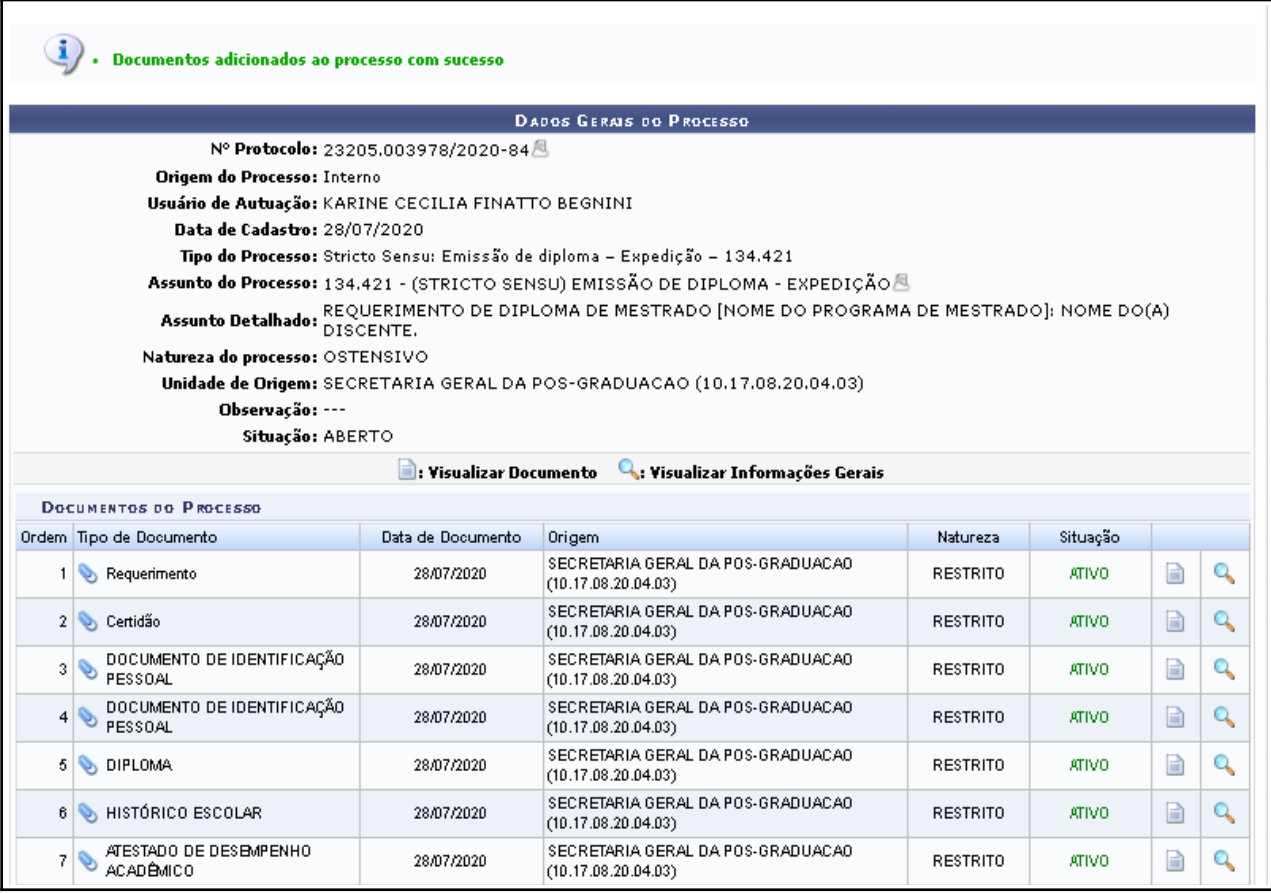

### **Falta anexar a ATA DE DEFESA:**

**O fluxo da Ata de Defesa precisa estar pronto (assinado pelos membros e ATIVO). A ata de Defesa de Dissertação precisa estar em "DOCUMENTOS NA UNIDADE". - Acesse novamente o Processo de Diplomação.**

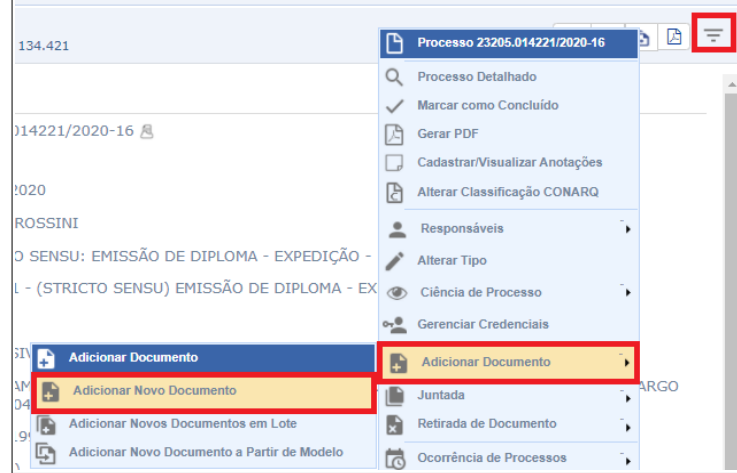

19) clique nas três barras que aparecem bem a esquerda (na linha do processo) > clique em Juntada > clique em juntada de documento. 20) Selecione a ata que precisa ser inserida no processo. 21) Clique em Adicionar Documento. 22) Clique em Continuar.

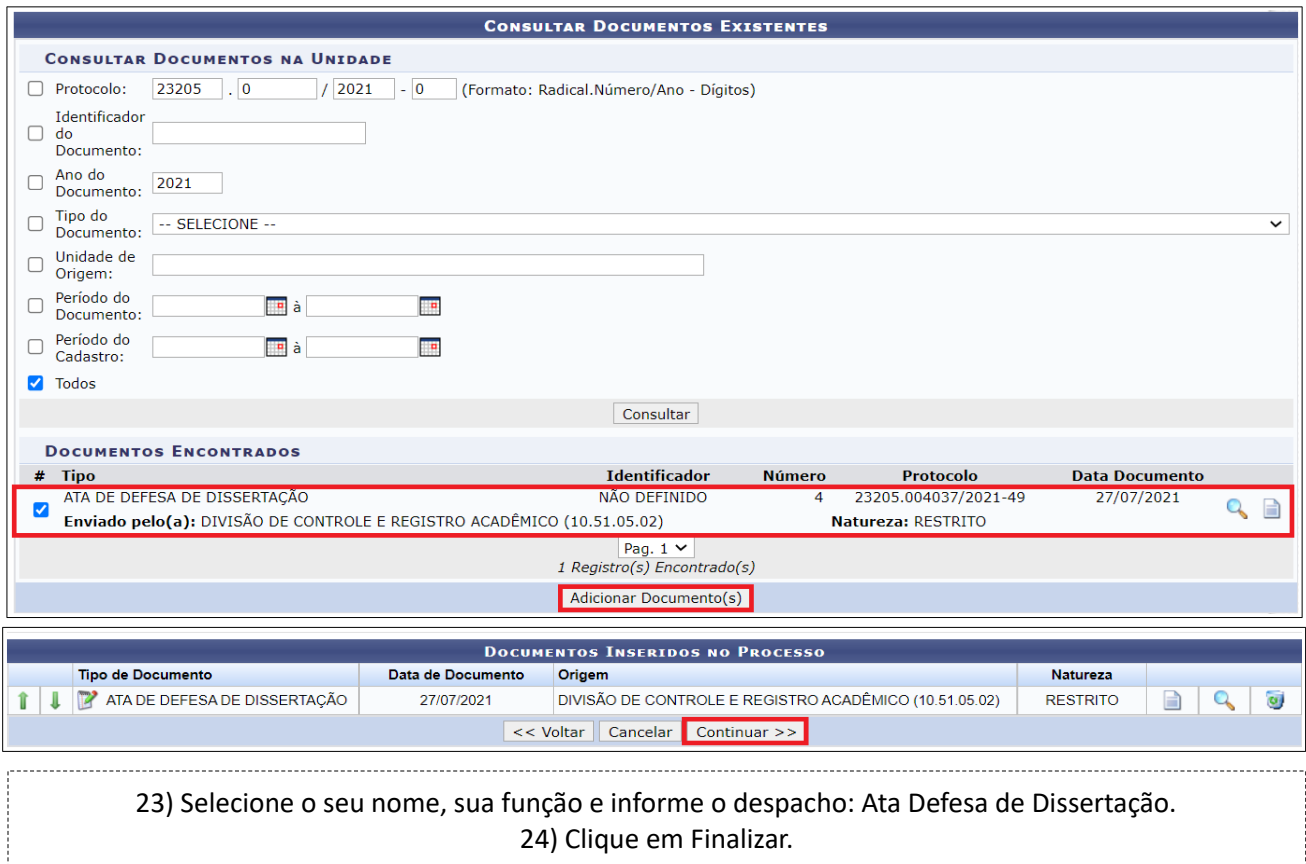

**O próximo passo é comunicar o(a) Coordenador(a) do Programa para que ele(a) acesse o processo no SIPAC, escreva e assine o despacho do Processo de Diplomação.**

**\* Lembrando que é necessário que o(a) Coordenador(a) do Programa de Mestrado tenha acesso à fila de trabalho que o processo foi criado.**

## **ETAPA 3 – ENCAMINHAMENTOS DO(A) COORDENADOR(A) DO PROGRAMA**

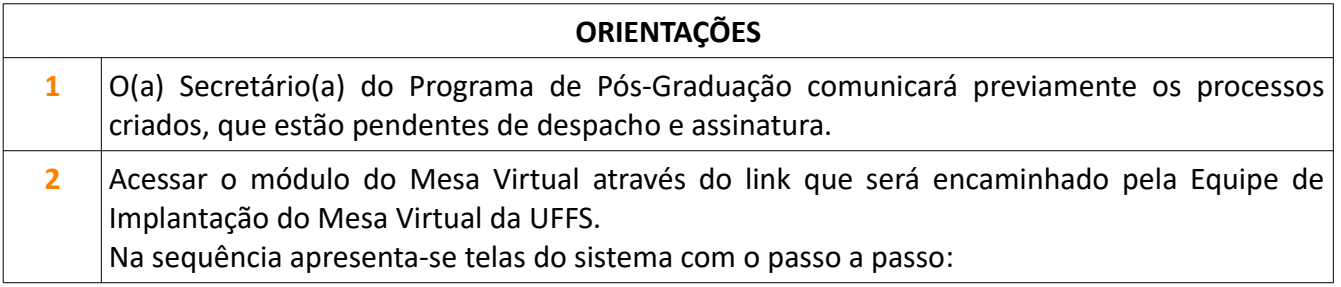

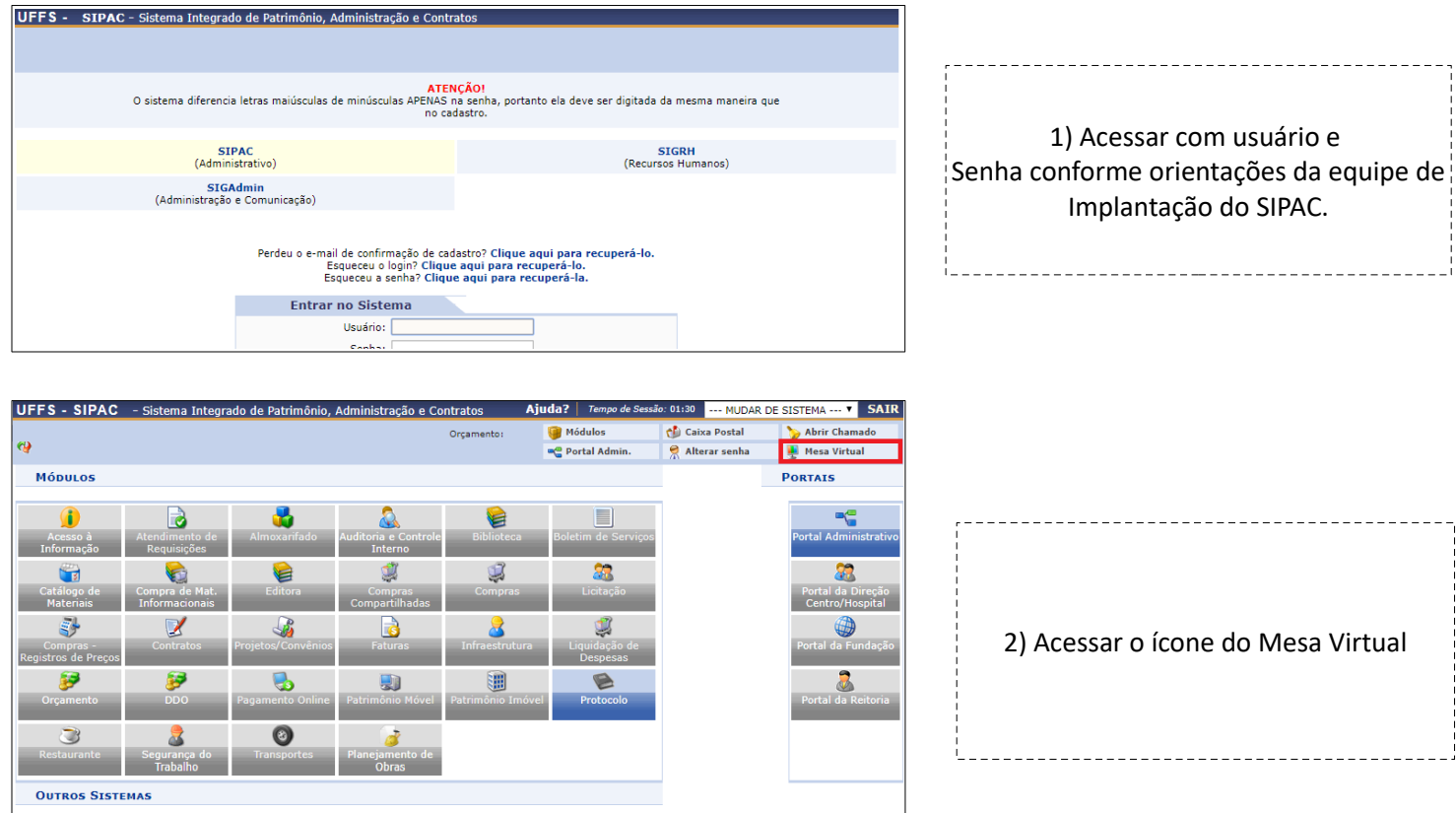

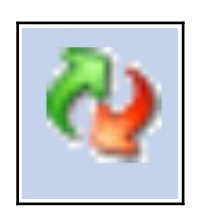

**Designation** 

### **IMPORTANTE:**

-------------------------

No lado esquerdo superior da tela (flechinhas verde e vermelha)  $\frac{1}{2}$ confirme em que fila de trabalho você está, precisa ser a mesma fila que $\frac{1}{2}$ o Secretário do Programa abriu o Processo.

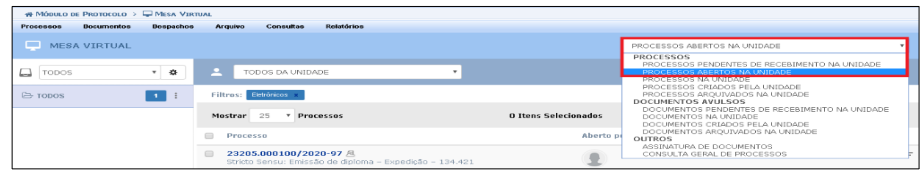

PROCESSO 23205.000008/2020-94<br>Stricto Sensu: Emissão de diploma - Expedição - 134.421 E) Dados Gerais  $\ddot{\mathbf{e}}$ Protocolo: 23205.000008/2020-94 風 as Gera Origem do Processo: Interno  $\mathbb{F}$ Data de Autuação: **Autor Autor Autor Autor Autor Autor Autor Autor Autor Autor Autor Autor Autor Autor Autor Au** Usuário de Autuação: Alexandre de Autor de Autor de Autor de Autor de Autor de Autor de Autor de Au Tipo do Processo: Stricto Sensu: Emissão de diploma - Expedição - 134.421  $\ddot{\mathbf{r}}$ Assunto do Processo: 134.421 - Expedição Assunto Detalhado: REQUERIMENTO DE EMISSÃO DE DIPLOMA DE MESTRADO DO PPGFIL/CH: FULANO DE TAL. Natureza do Processo: OSTENSIVO ඇ Unidade de Origem: Piacessas<br>Acessúrias Data de Cadastro: Alexandre Cadastro de Cadastro de Cadastro de Alexandre Cadastro de Alexandre Cadastro de Al Prazo de Guarda Corrente:  $\bar{5}$  ano $(s)$  $\mathbf{C}$ Prazo de Guarda Intermediário: 5 ano(s) .<br>Iomráin Observação: ...

3) Na aba a direita selecione > Processos abertos na Unidade.

Clique no número do Processo que o(a) Secretário(a) informou que está pendente de despacho e assinatura.

4) Ao clicar no número do Processo, o Processo será aberto, constará os dados gerais e os documentos que o compõem.

Com base nos documentos é necessário escrever e assinar um despacho quanto a concordância ou não de emissão do certificado do(a) discente.

\_\_\_\_\_\_\_\_\_\_\_\_\_\_\_\_\_\_\_\_\_\_\_\_\_\_

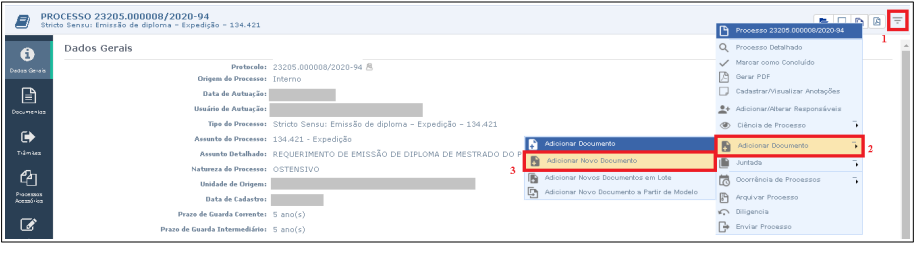

--------------------------------Após analisar o processo e a documentação: 5) Clique no ícone com três barras (no canto superior direito). Clique em adicionar documento. Clique em Adicionar Novo Documento.

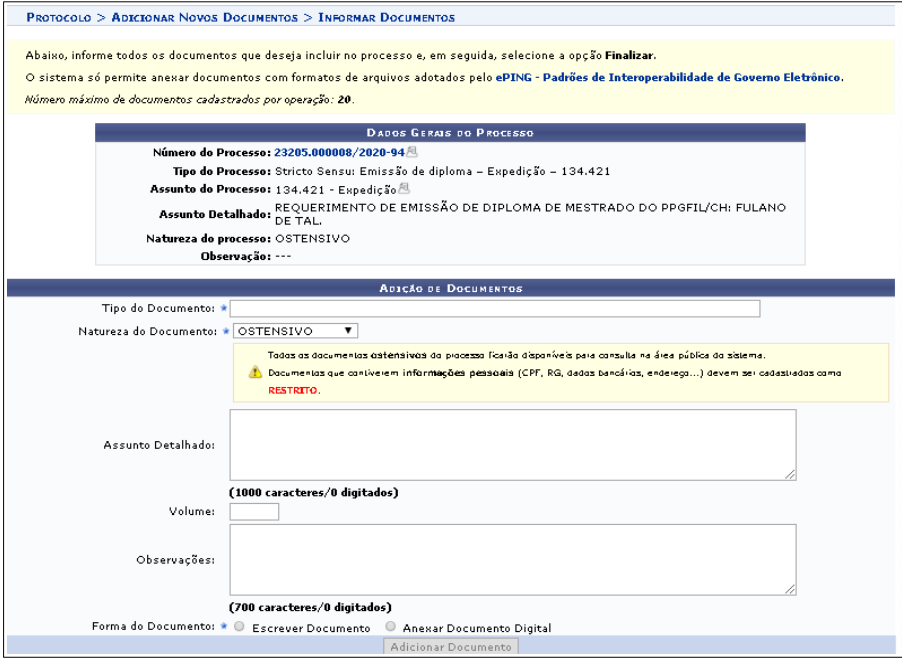

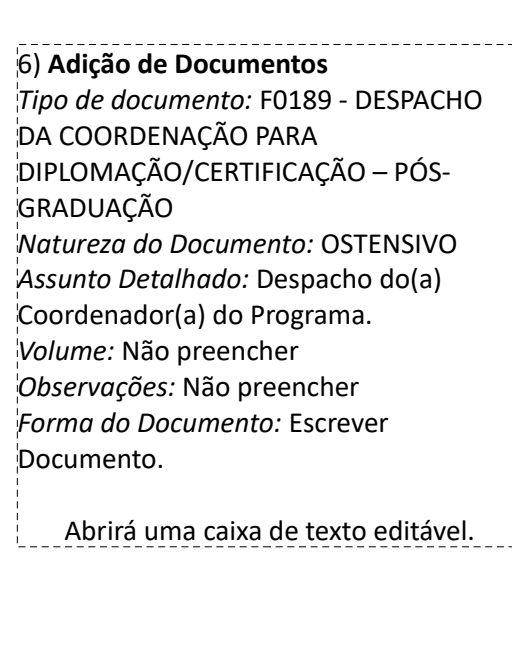

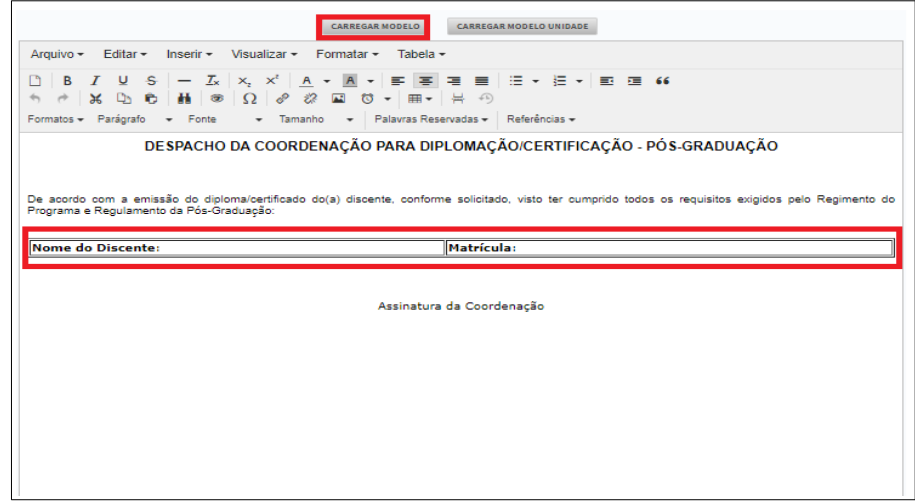

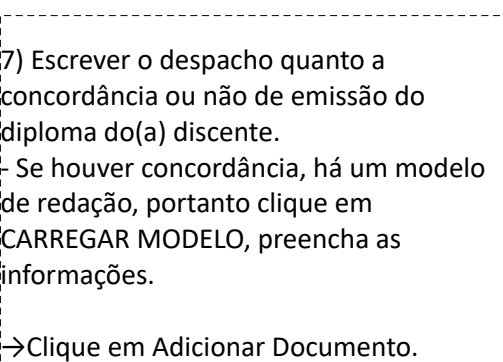

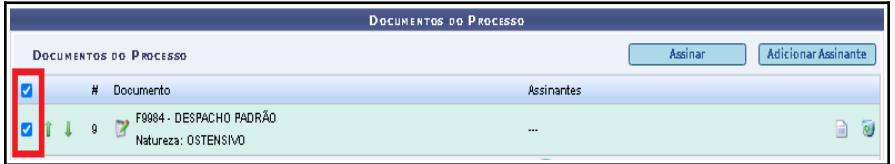

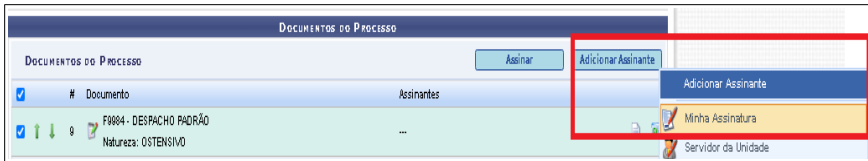

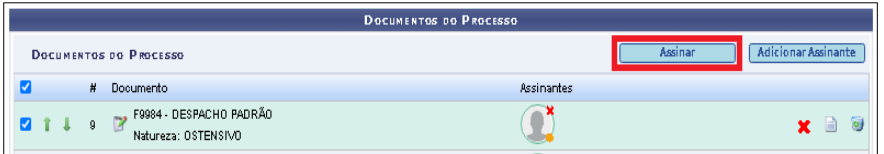

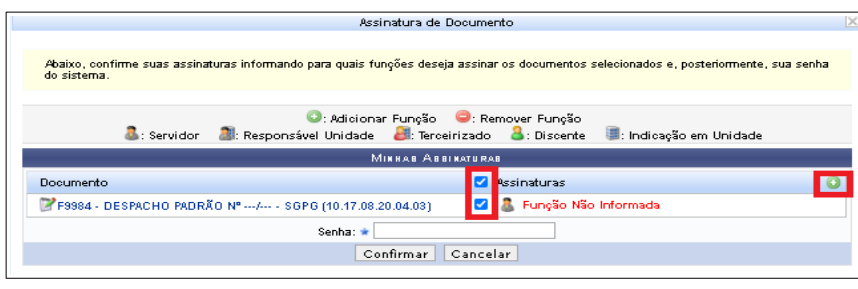

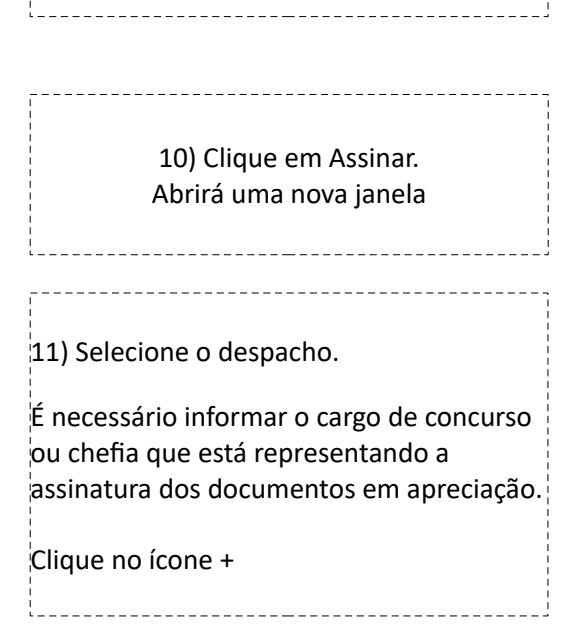

8) Selecione o Despacho.

\_\_\_\_\_\_\_\_\_\_\_\_\_\_\_\_\_\_\_\_\_\_\_\_\_

9) Clique em Adicionar Assinante > Minha Assinatura.

---------------------------------

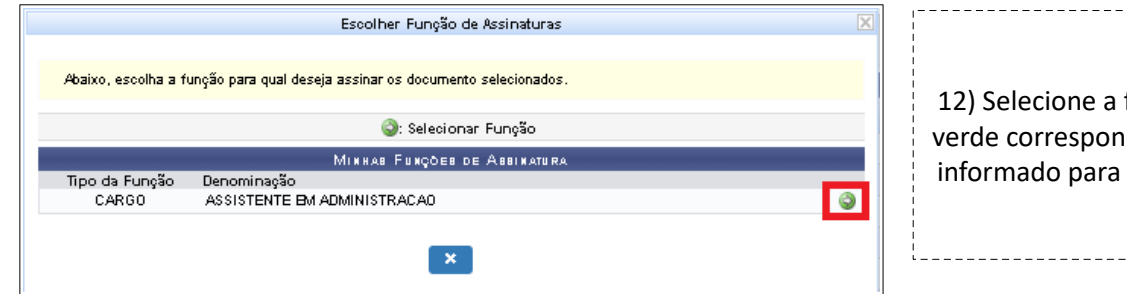

12) Selecione a flecha branca no círculo verde correspondente ao cargo que será informado para assinar os documentos.

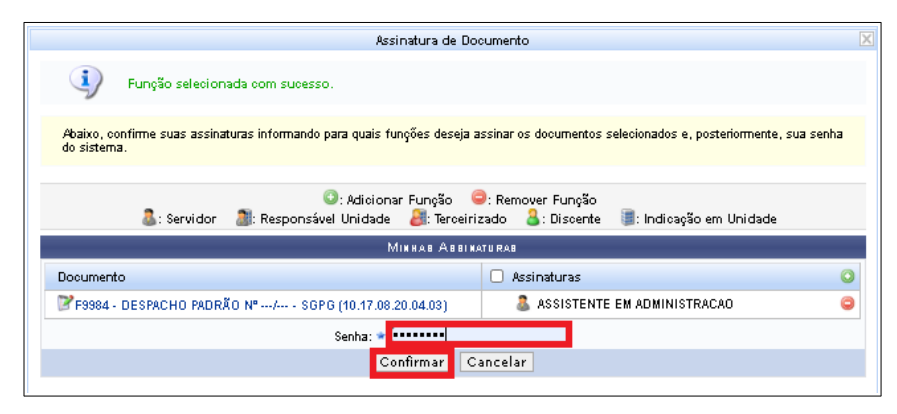

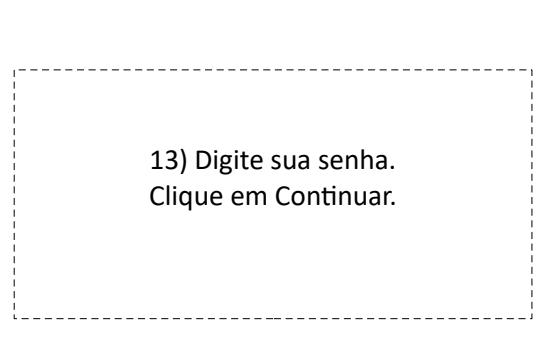

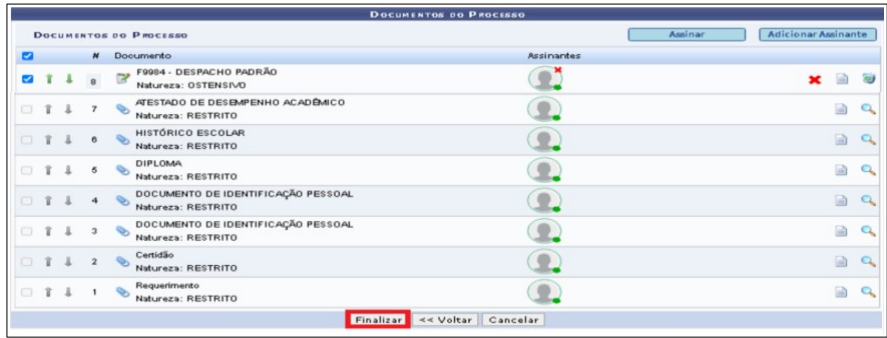

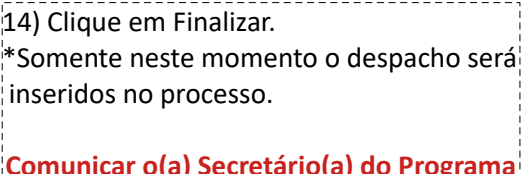

**Comunicar o(a) Secretário(a) do Programa para proceder com os demais encaminhamentos.**

## **ETAPA 4 – ENCAMINHAMENTOS SECRETARIA DE PÓS-GRADUAÇÃO DO** *CAMPUS*

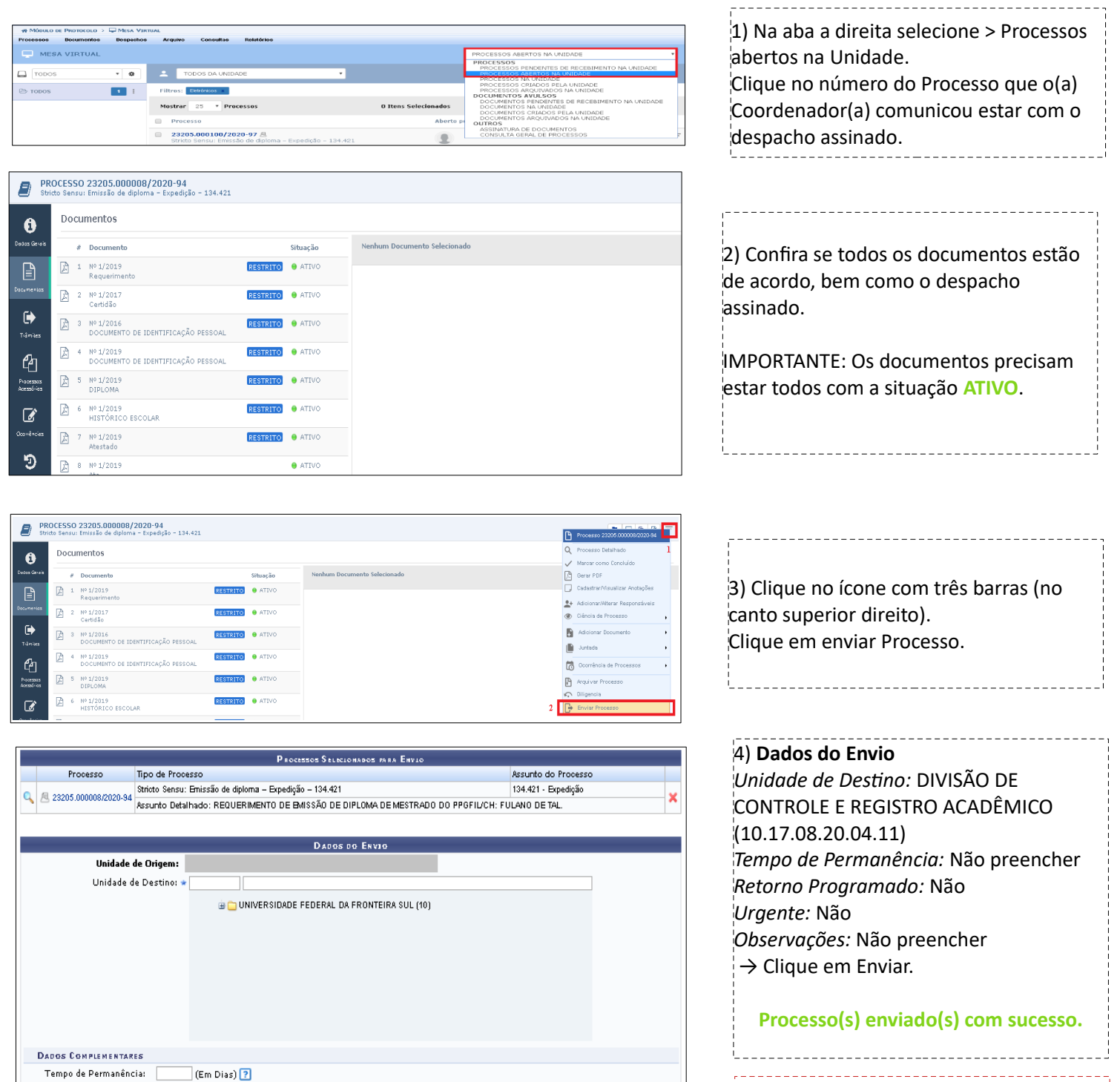

Retorno Programado: 0 Sim 0 Não 2 Urgente:  $\qquad \circledcirc$  Sim  $\circledast$  Não

(4000 caracteres/0 digitados)

Enviar << Voltar | Cancelar \* Campos de preenchimento abrigatória.

Observações:

**O Diploma e Histórico Acadêmico ainda serão físicos e serão encaminhados via malote normalmente! Juntamente com os documentos**  emitidos serão enviadas orientações para **correto registro de recebimento do Diploma e Histórico Acadêmico.**